# **Создание фотокниги с помощью Adobe**

**Медведева Юлия Алексеевна** мастер производственного обучения ГБОУ НПО ПЛ №114 МО г.Орехово-Зуево Московская область NEABEACH HOME ARE RECEIVED AND MEABEACH HOME ARE RECEIVED AND TO THE MEASUREMENT OF THE MEASUREMENT OF THE MEASUREMENT OF THE MEASUREMENT OF THE MEASUREMENT OF THE MEASUREMENT OF THE MEASUREMENT OF THE MEASUREMENT OF THE M

1 резентацию ра то<sup>г</sup> ла

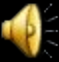

#### **Введение**

✔**Фотокнига — это новый способ оформления фотографий**, пришедший на смену альбомам для фотографий. Он произвел революцию в области хранения эмоций, настроения и историй, запечатленных на Ваших фотографиях.

✔**Фотокниги** — это не просто современный способ хранения фотографий. Заказывая фотокнигу вы получаете интересный, сюжетный, **захватывающий фото рассказ о важных событиях вашей жизни.**

✔Хорошо сделанная фотокнига - сравнима с произведением искусства!

#### **Пример фотокниги**

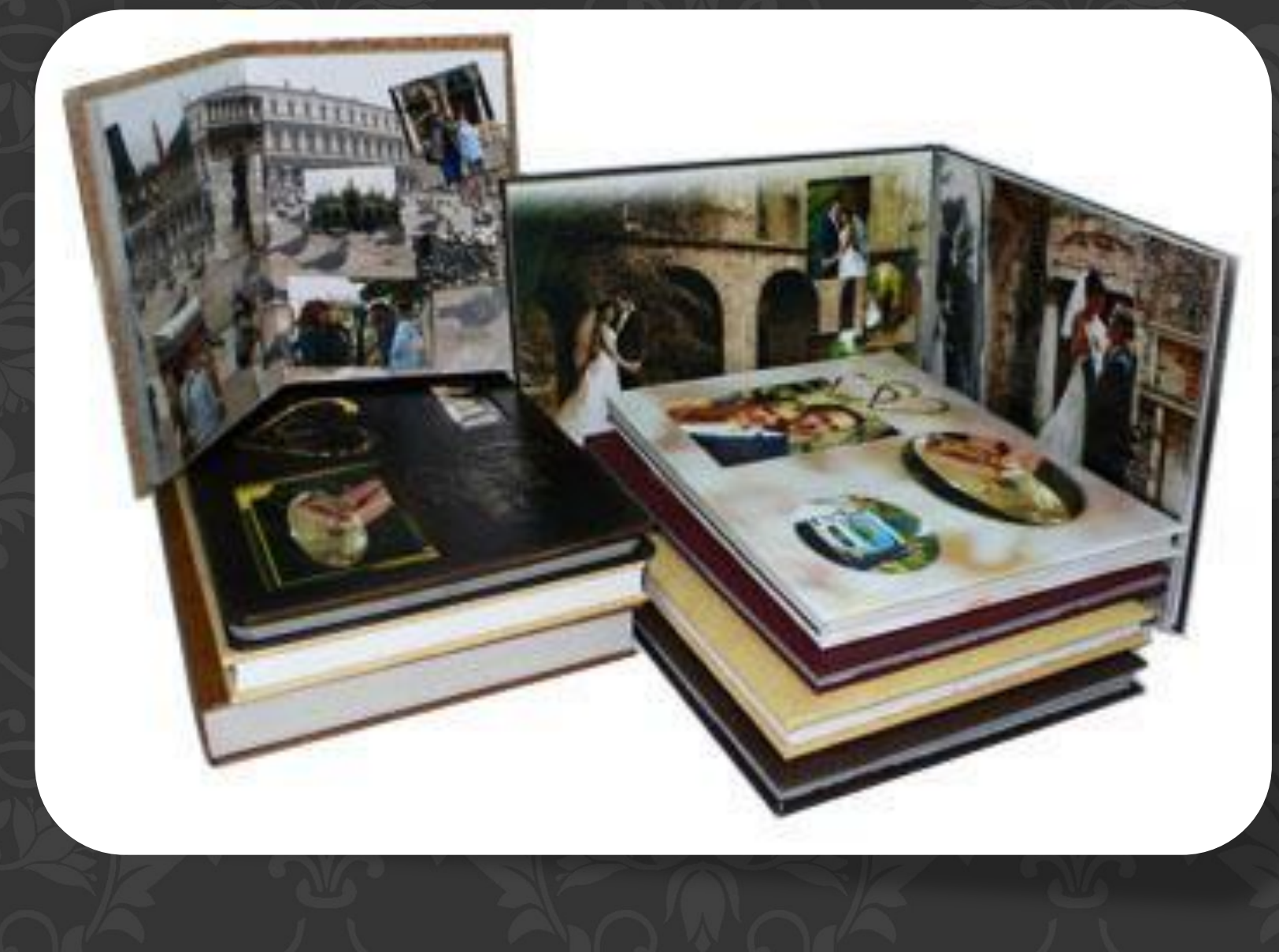

#### **Шаг 1.**

- ✔Для начала необходимо отобрать фотографии, которые вы хотели бы разместить в своей фотокниге.
- ✔Тематика может быть абсолютно любая – от создания книги с вашего Дня рождения, отдыха, встреч с друзьями до оформления незабываемого подарка для своих родных и близких на юбилей, свадьбу и других прекрасных событий из жизни.

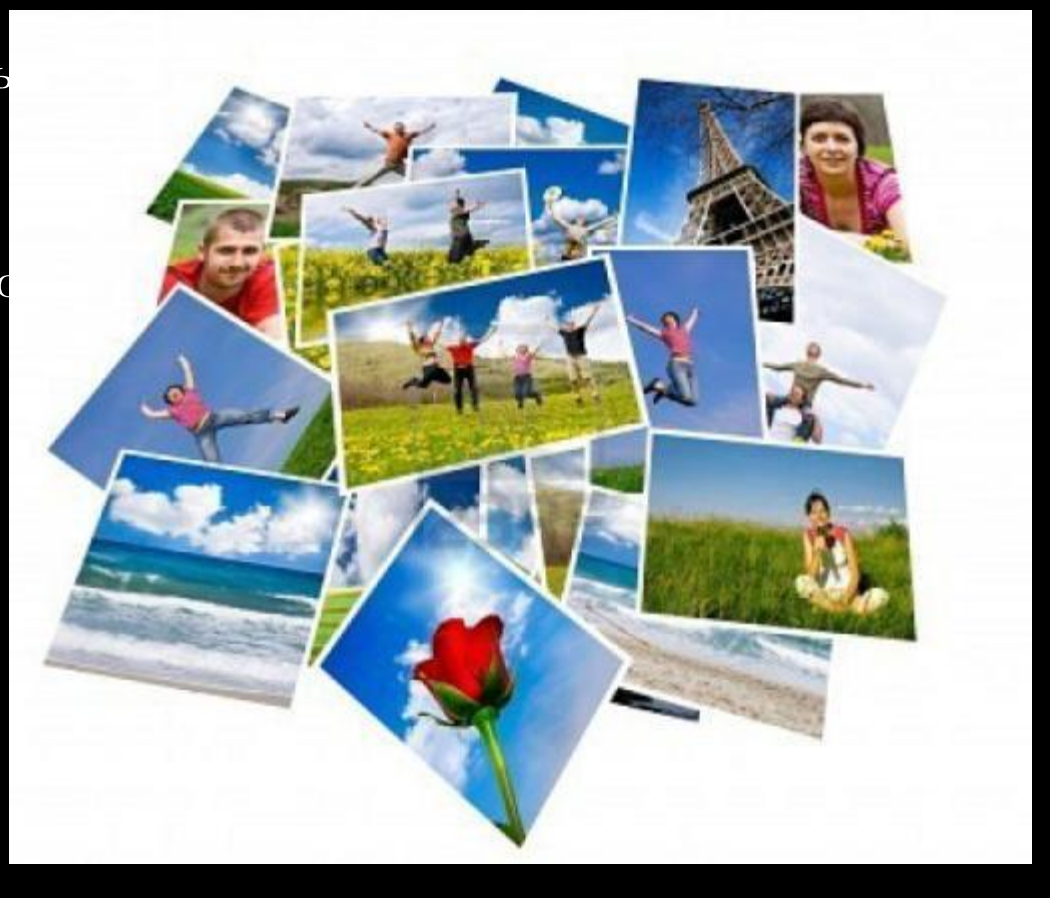

# **Шаг 2.**

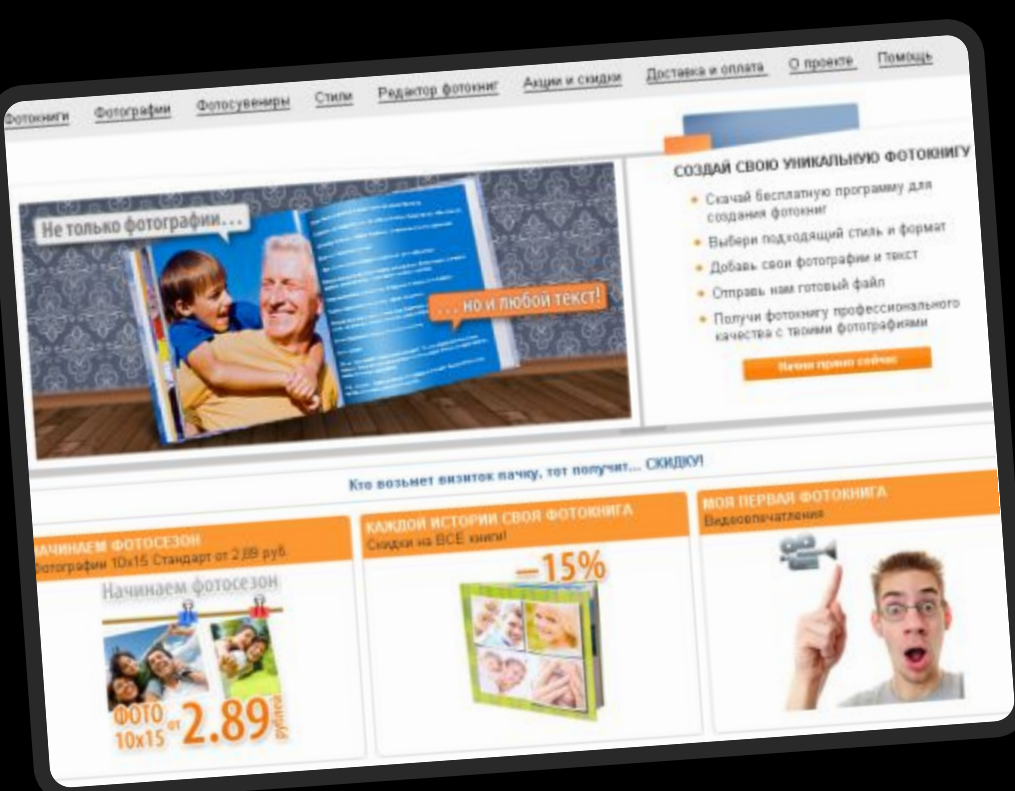

- ✔Необходимо выбрать где вы будете заказывать вашу фотокнигу.
- ✔Это может быть:
- ✔фотостудия в Вашем городе (на сегодняшний день многие студии предлагают такую услугу),
- ✔заказ через знакомого фотографа (поскольку фотографы часто делают подобные заказы и могут в свой заказ добавить Вашу книга),
- ✔либо заказать через Интернет (на сегодняшний день существует множество сайтов по изготовлению данной продукции).

#### **Специализированный сайт**

- ✔Именно о заказе через Интернет пойдет речь сегодня.
- ✔Специализированные сайты для создания фотокниг в большинстве своем размещают на сайте редактор, с помощью которого вы создаете свою фотокнигу.
- ✔В этих редакторах уже встроены шаблоны страниц, рамки, дополнительные элементы и т.п.
- ✔Но! Мы же хотим создать уникальную фотокнигу, поэтому такие программы понадобятся нам лишь в конце, чтобы загрузить готовые страницы и отправить заказ в печать.

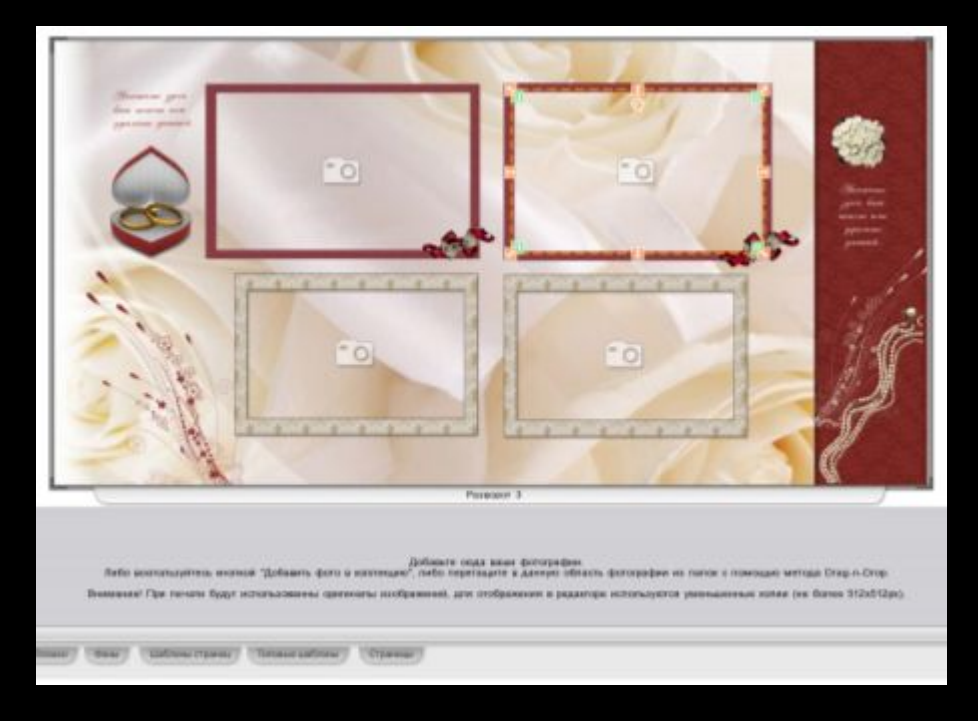

# **СОЗДАНИЕ ФОТОКНИГИ**

# **На примере свадебных**

# **Шаг 1. Шаблоны**

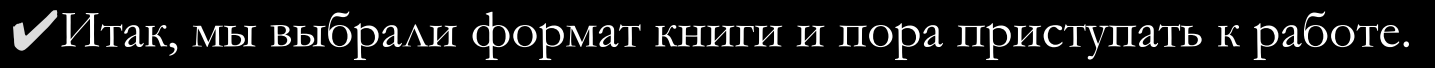

- ✔Во-первых необходимо скачать шаблон данной книги, в этом шаблоне красным отмечаются поля, на которых не желательно размещать важные элементы, поскольку при печати они могут быть обрезаны, а также пунктиром отмечено место сгиба книги.
- ✔Макет обложки отличается от макета страниц, здесь указаны линии загиба обложки и отводится места для корешка книги.
- $\blacktriangledown$ Если шаблоны отсутствуют, вы можете создать его сами, для этого необходимо создать страницу с размерами формата, который вы выбрали и установить направляющие, отступая по 1 см. от каждого края страницы.
- ✔Не забудьте выбрать правильное разрешение (как правило 200-300 пикселей на дюйм) иначе качество страниц может сильно пострадать.

#### **Макет**

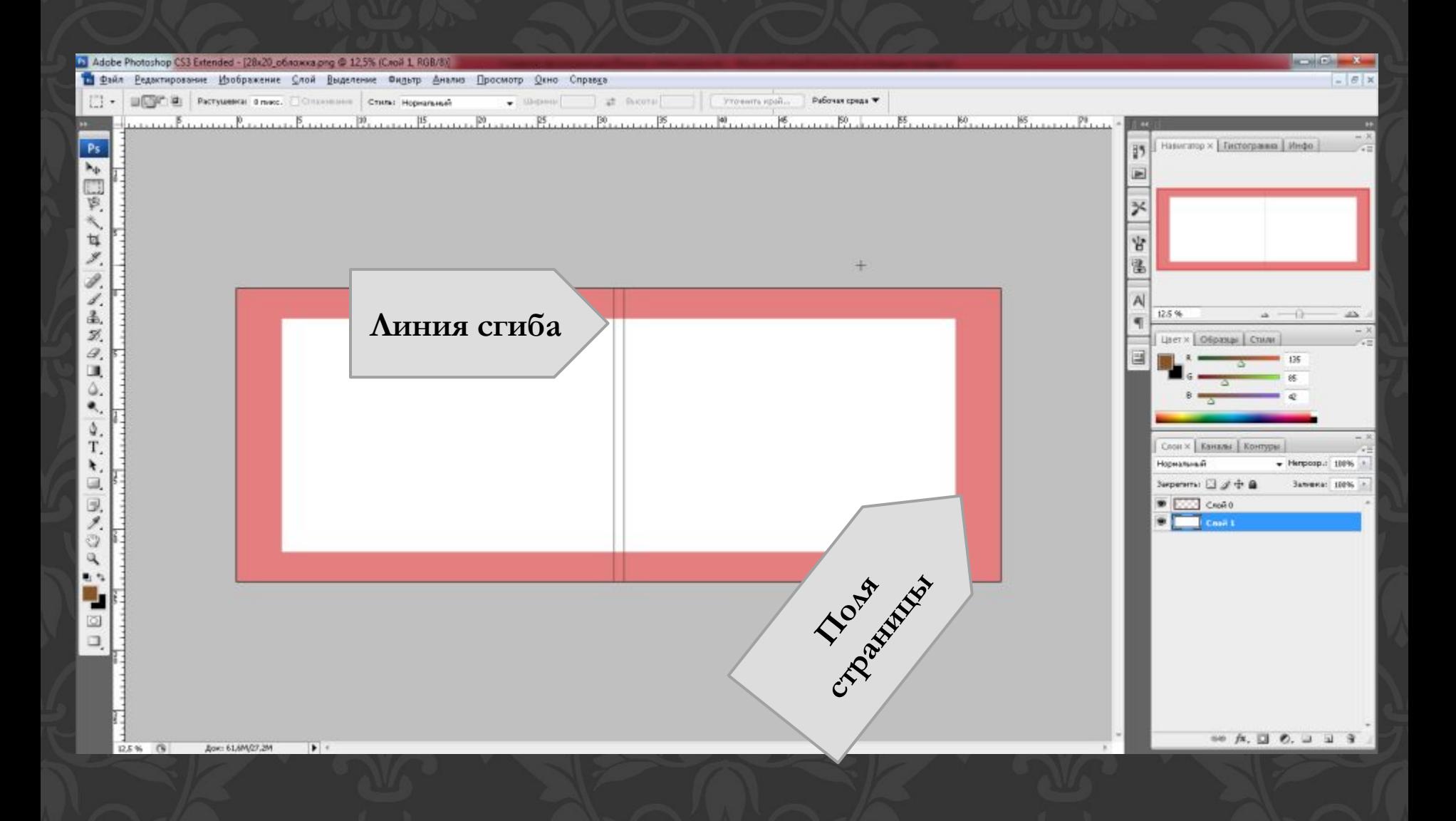

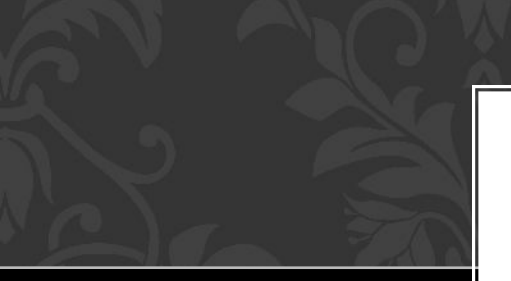

# **Шаг 2. Обложка**

- ✔Обложка лицо Вашей книги, поэтому необходимо отобрать лучшую фотографию, которая отражала бы идею Вашей книги. Можно выбрать и несколько фотографий, но тогда они должны гармонировать между собой, кроме того необходимо оставить место для текста – названия книги.
- ✔В своей книге я использовала две фотографии в качестве фона спокойная светлая фотография с обручальными кольца и более яркая фотография молодоженов.
- ✔А также добавила название книги, подобрав рукописный шрифт (скачать шрифты можно на различных сайтах, устанавливаются они достаточно просто, инструкция по установке есть практически во всех шрифтах, либо найти урок в Интернете).
- ✔В левой части расположена фотография, которая будет на обратной стороне книги.

#### **Создание обложки**

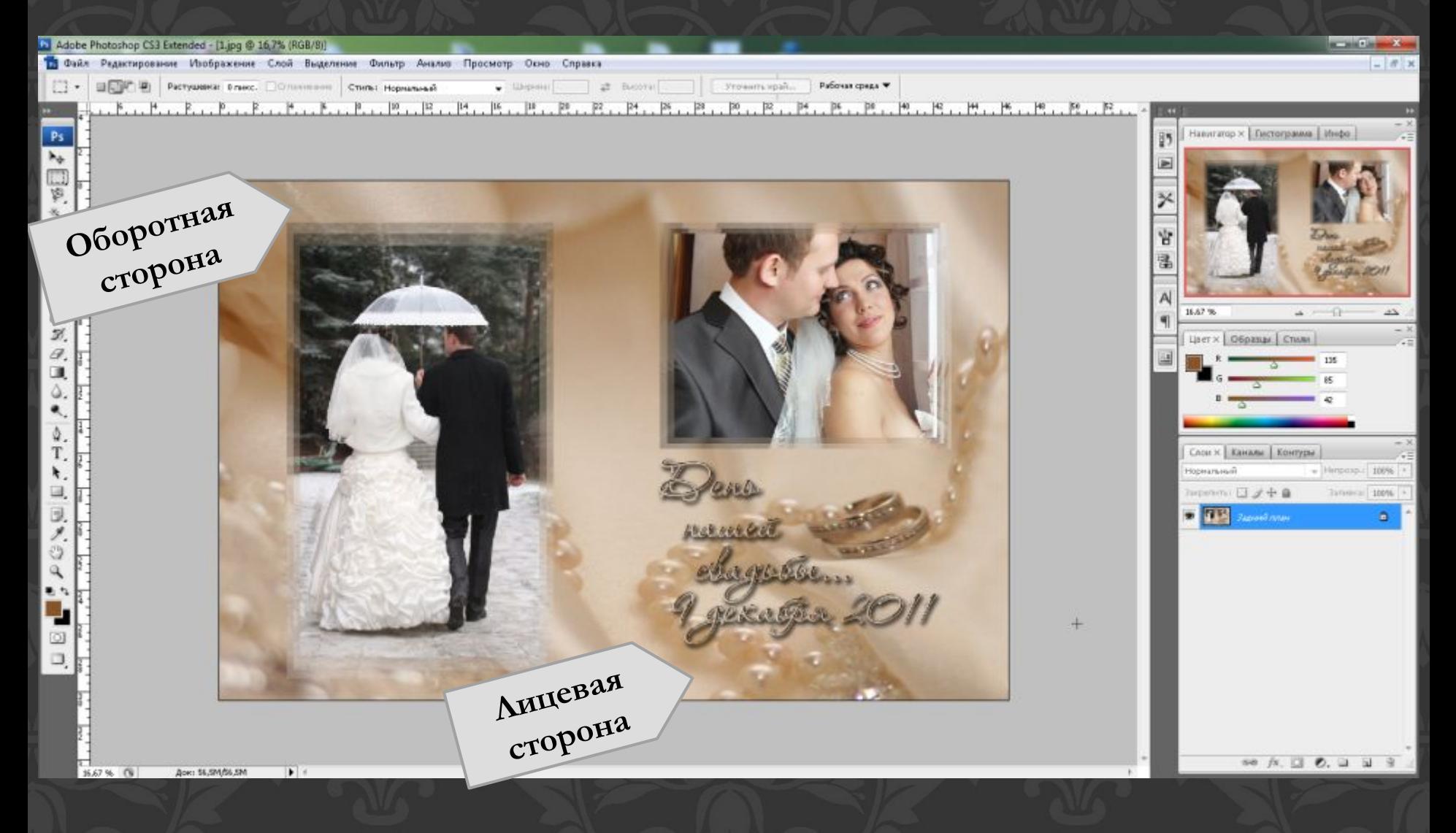

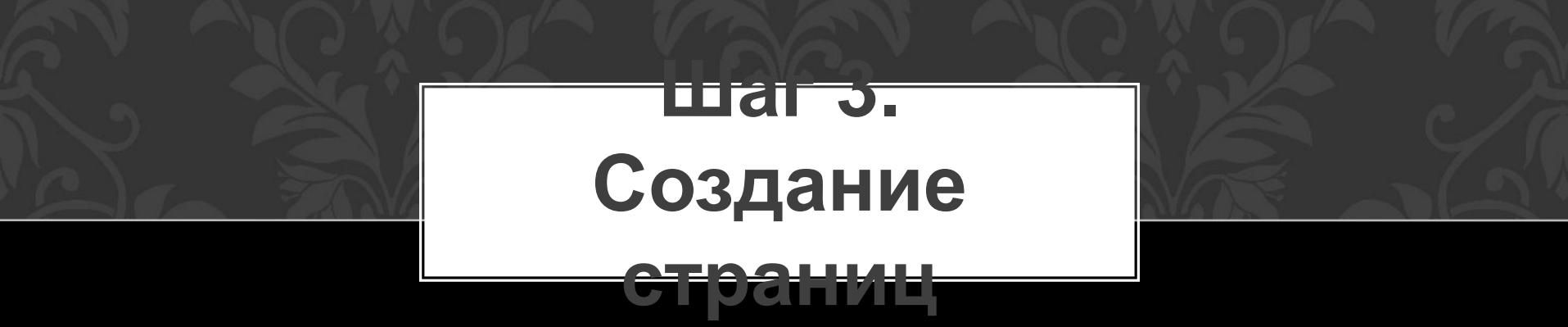

✔Программа Adobe Photoshop предоставляет огромные возможности для создания эксклюзивных страниц, которые ограничиваются лишь вашей фантазией.

Во-первых необходимо выбрать фон:

✔Однотонный (черный, белый, фиолетовый, розовый и т.п.)

✔Градиентный (создан из нескольких цветов)

✔Текстура (бумага, ткань и т.п.)

✔Фотография (имеющаяся у вас или классические свадебные фоновые фото, скаченные с Интернета)

✔Рассмотрим несколько вариантов создания страниц.

### **Однотонный фон**

**Фон**

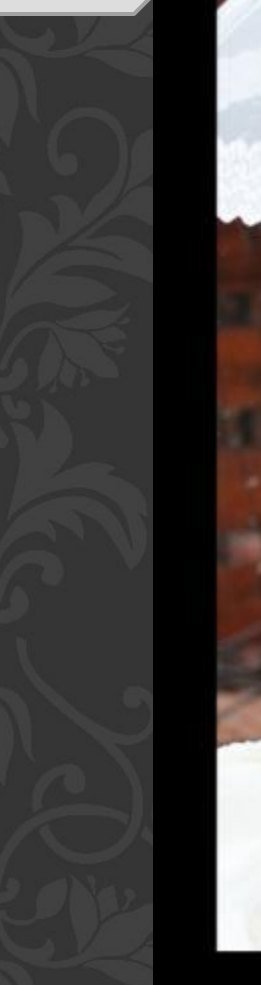

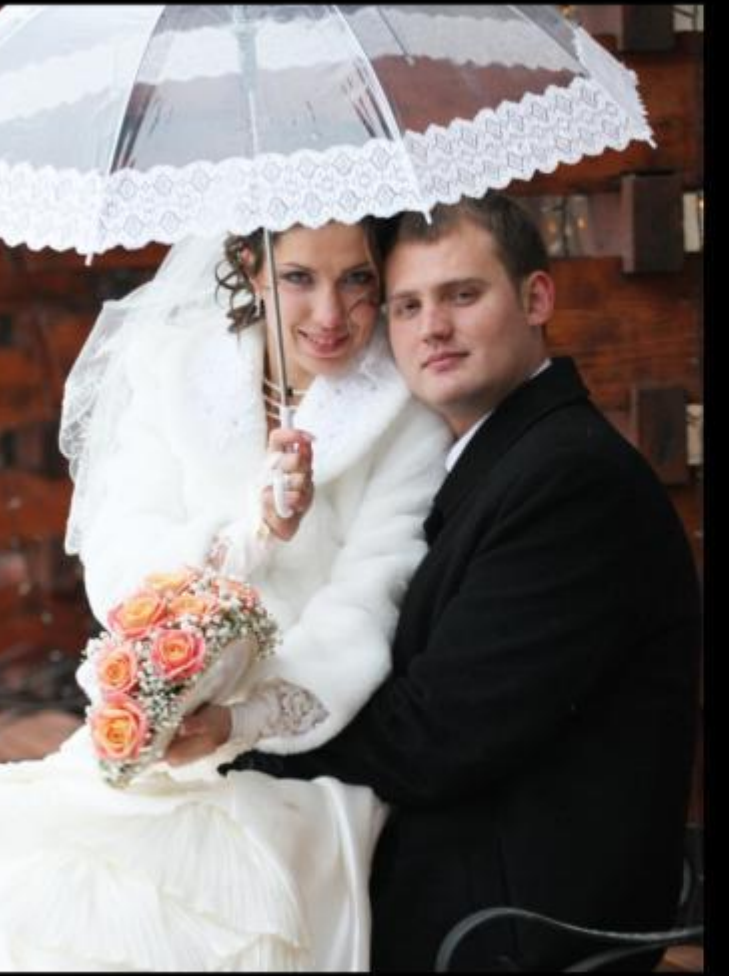

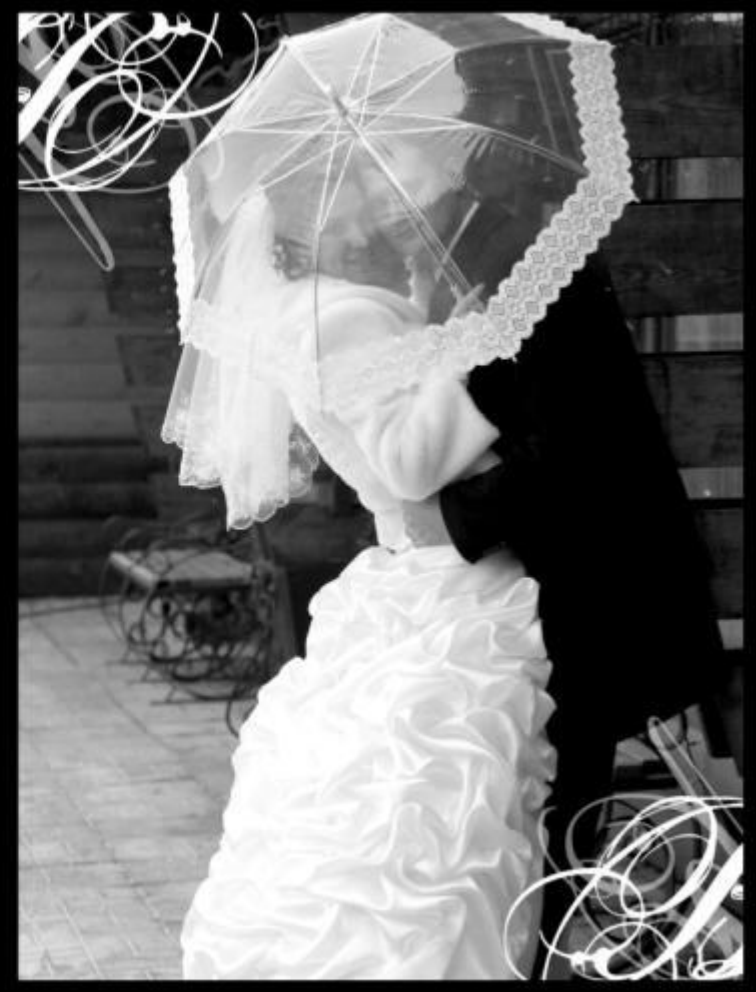

# **Фон из фото**

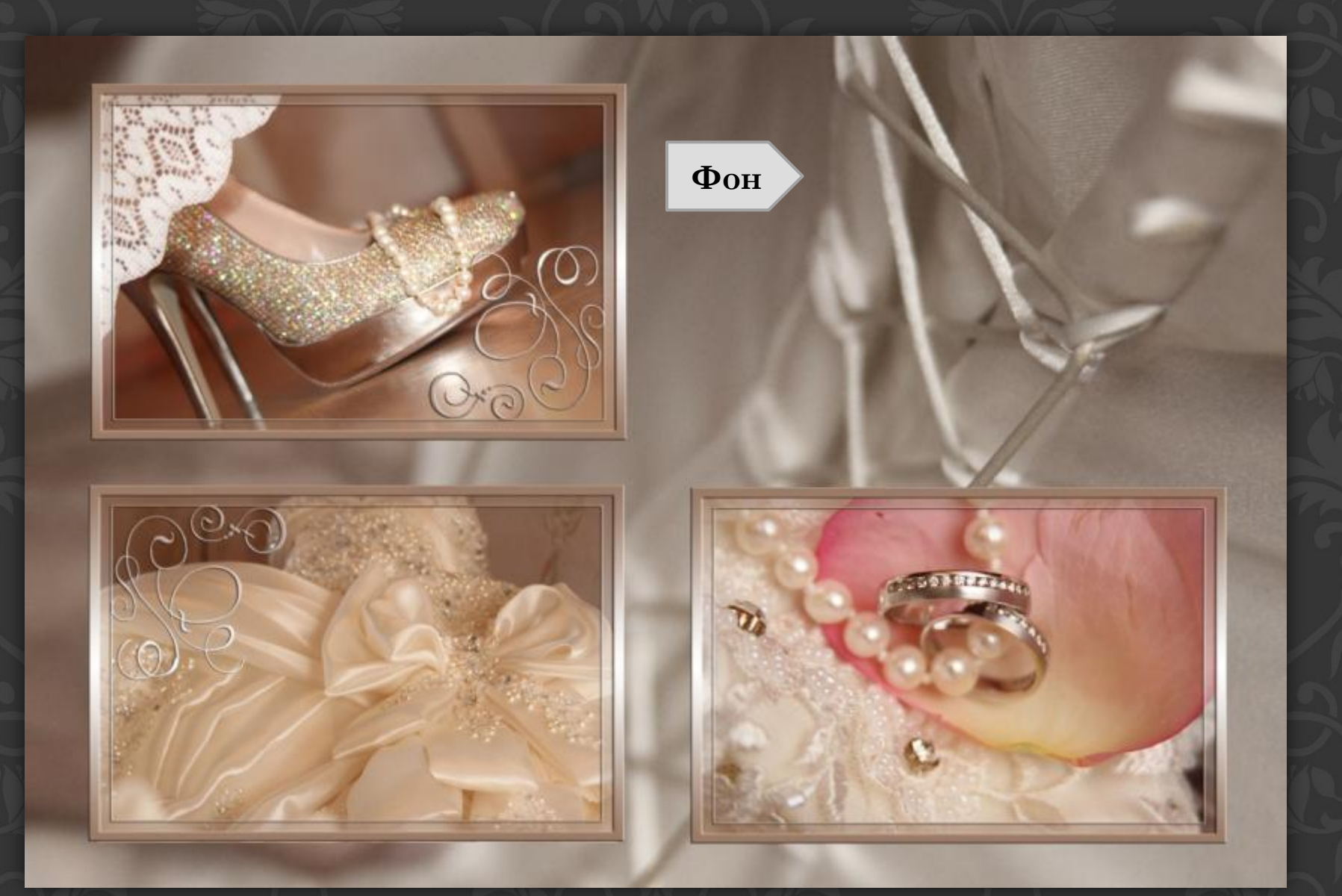

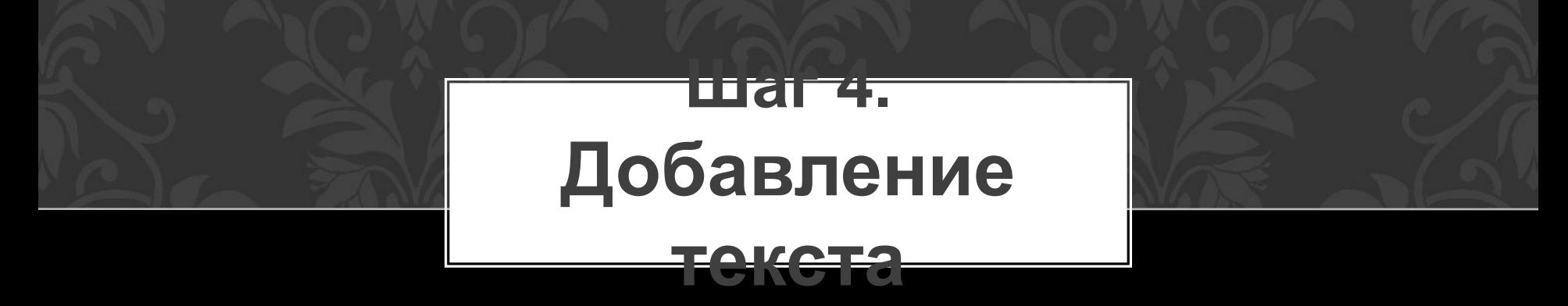

✔Если Вы хотите расположить текстовые блоки на странице, то учитывайте, что текст должен быть читаемым, соответствовать цветовой гамме страницы, а также не занимать много места, поскольку основная идея вашей книги – фотографии.

#### **Расположение текста**

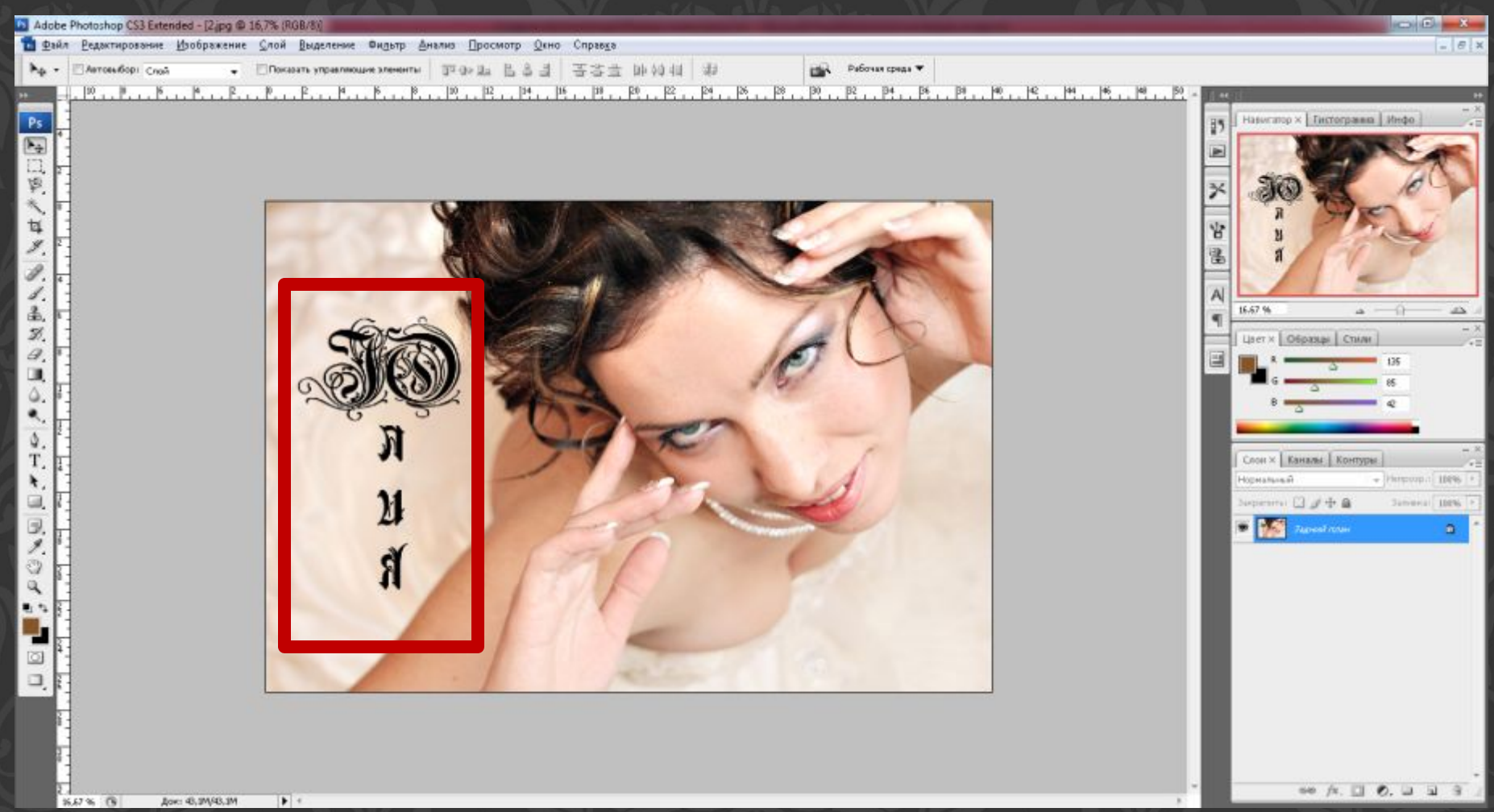

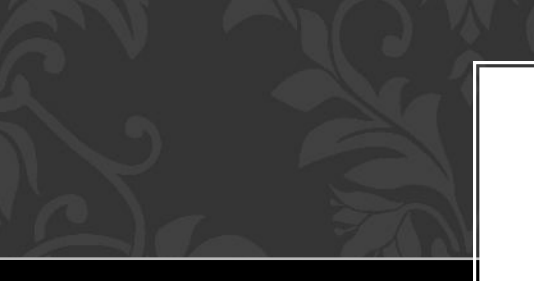

#### **Шаг 5. Использование кистей**

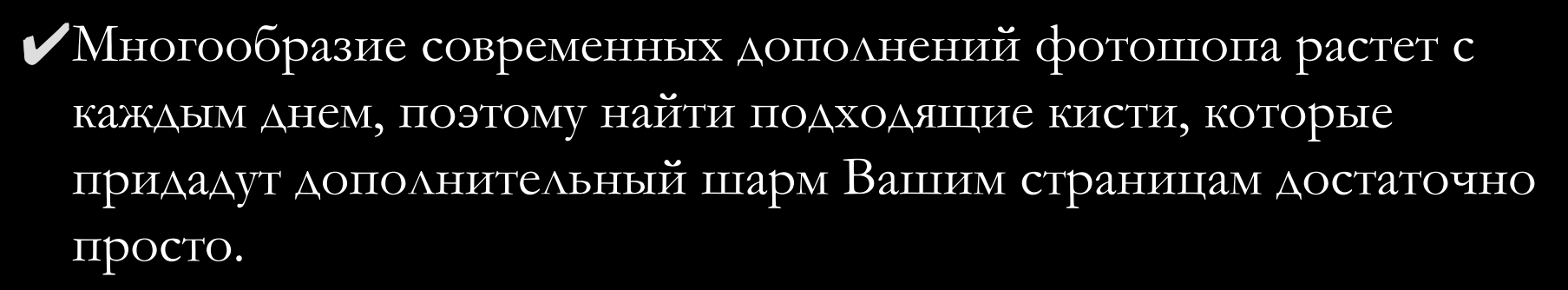

- ✔Работая кистью, учитывайте, что цвет кисти должен соответствовать общему стилю страниц, не закрывая важные элементы фотографий.
- ✔Также с помощью кистей вы можете скрыть «неудачные места» Ваших фотографий.

#### **Использование**

#### **кисти**

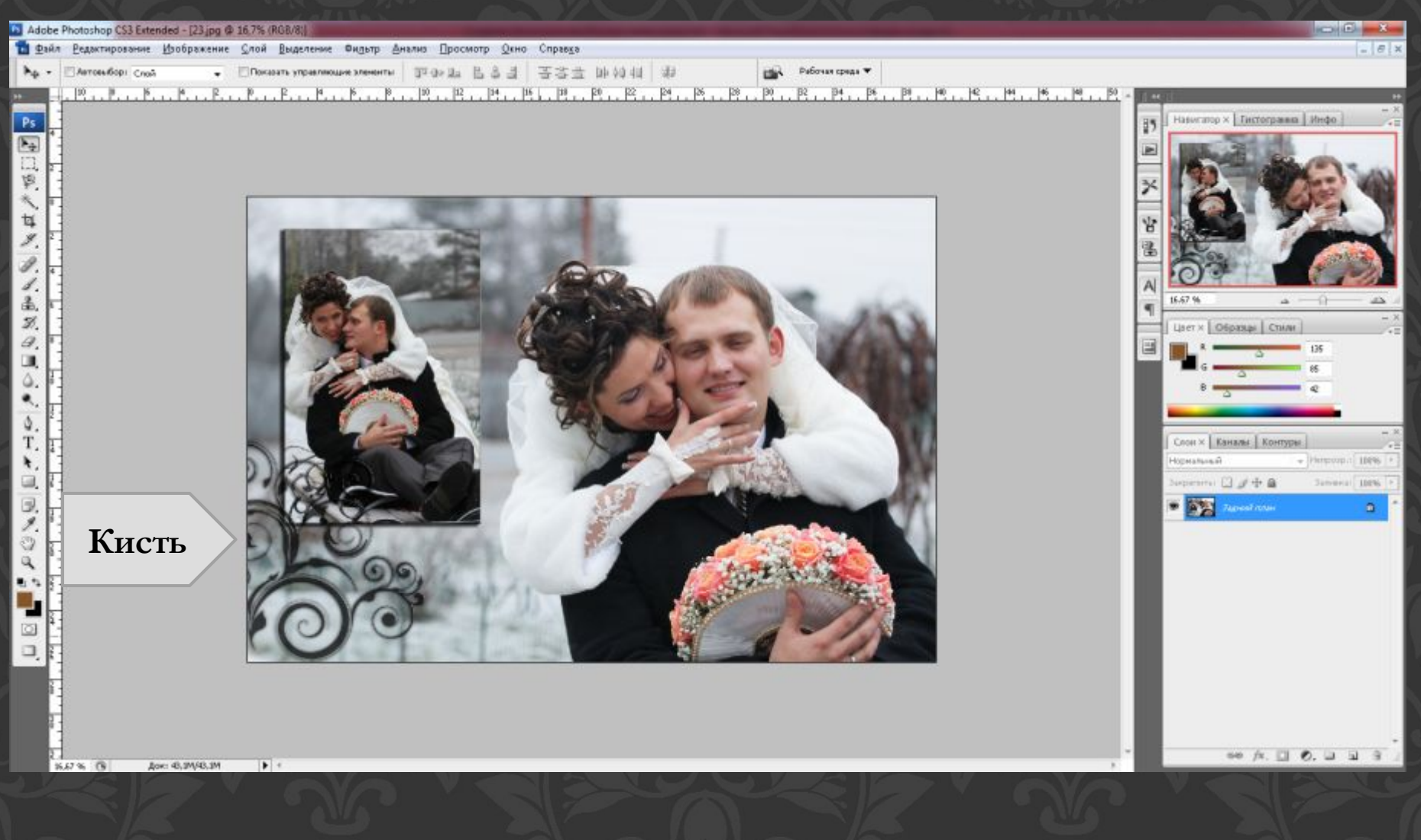

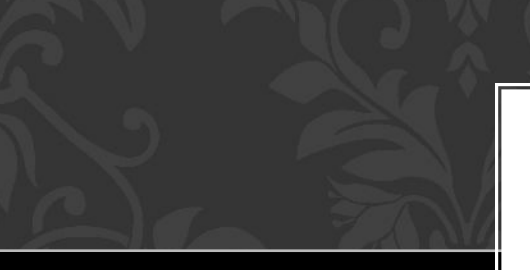

# **Шаг 6. готовые шаблоны**

- ✔Вы также можете воспользоваться готовыми шаблонами или элементами шаблонов из Интернета.
- ✔Шаблоны помогут значительно облегчить Вашу работу.
- ✔Необходимо лишь выбрать готовый шаблон и добавить свои фотографии.

#### **готовые шаблоны**

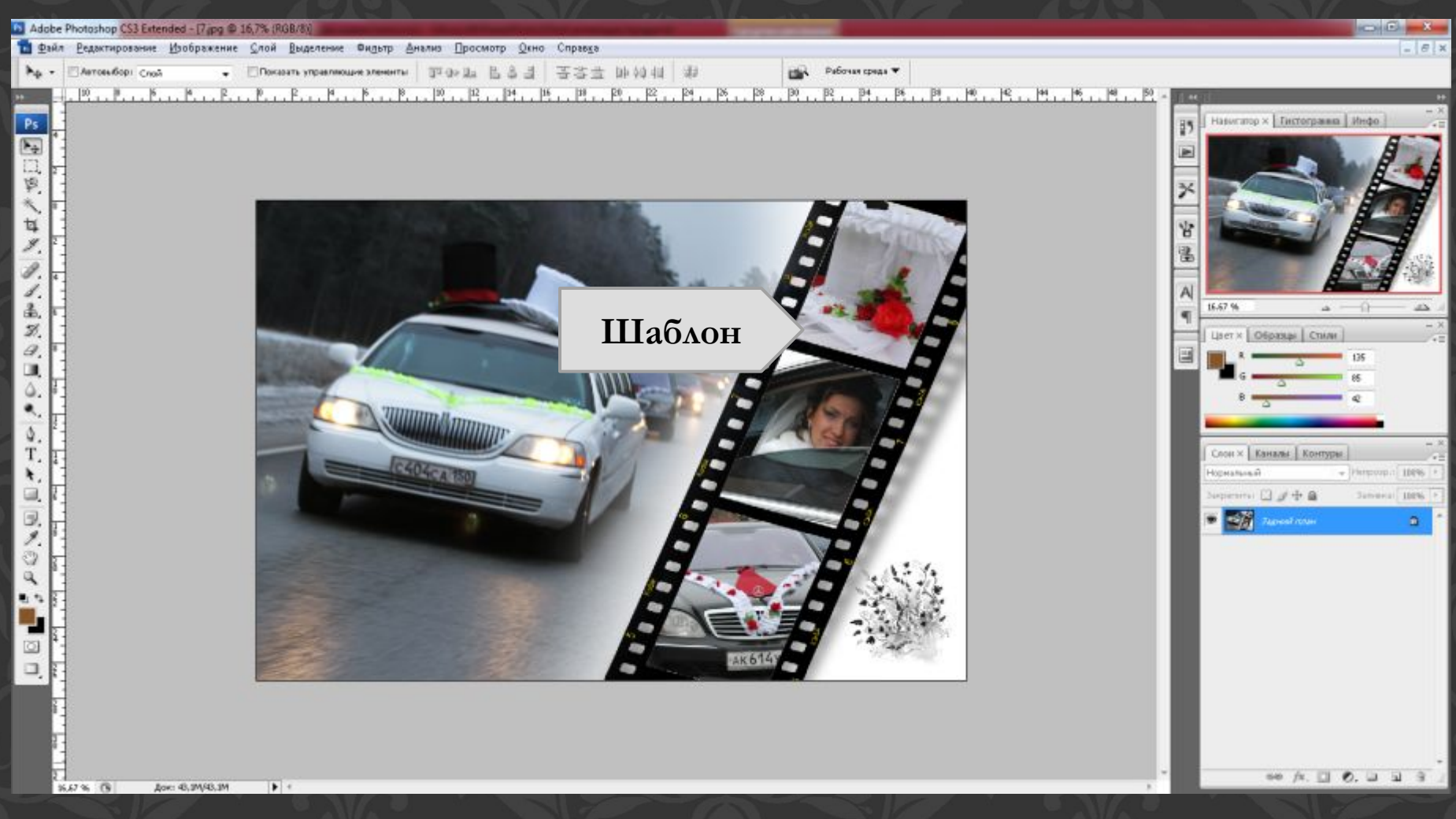

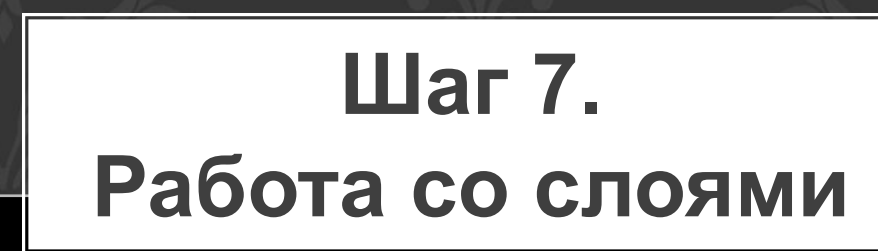

✔Обязательно размещайте каждый элемент страницы на отдельном слое, это поможет редактировать лишь отдельные элементы страницы, придавая каждому слою различные эффекты – тень, прозрачность и т.п.

#### **Слои**

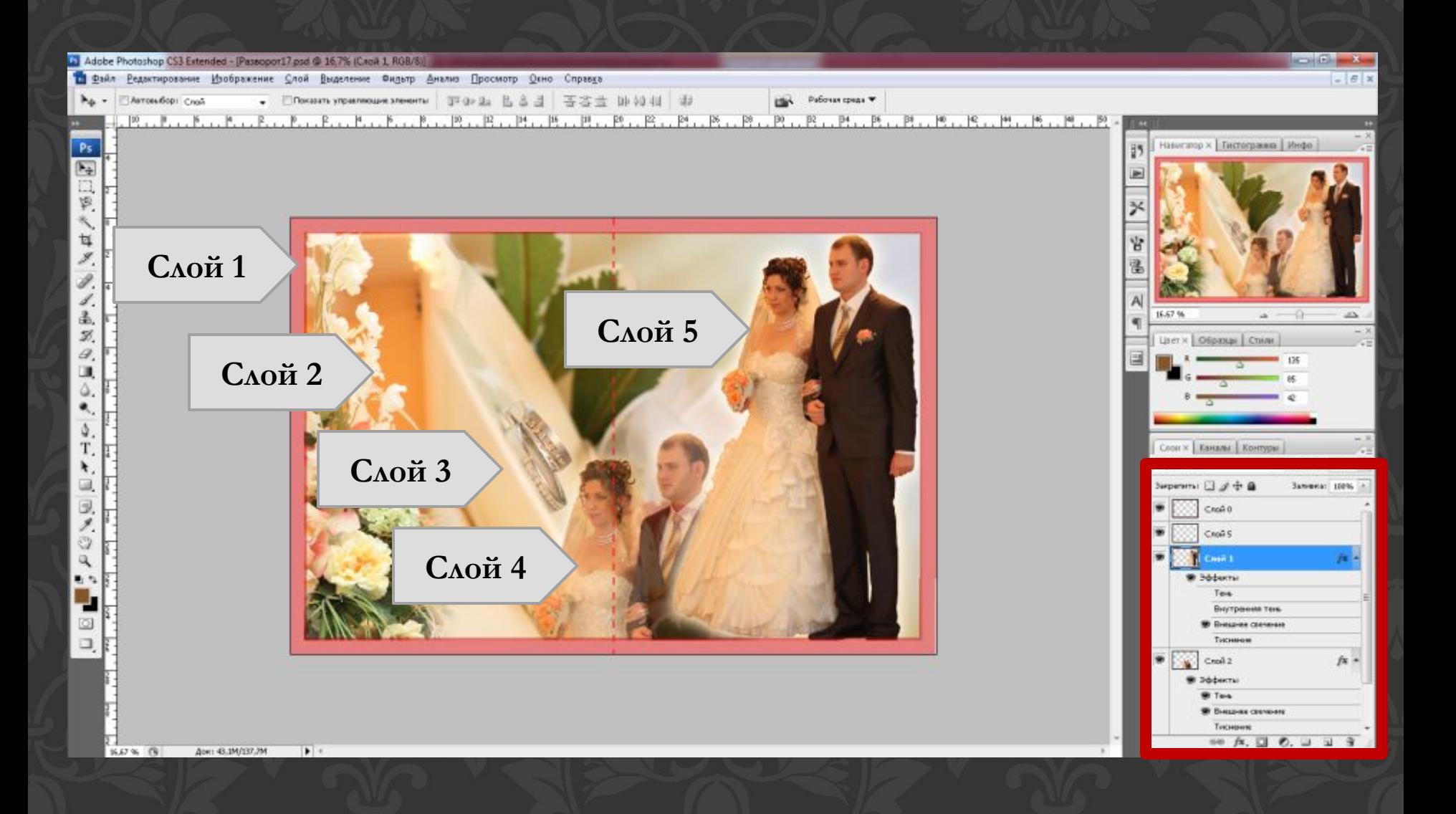

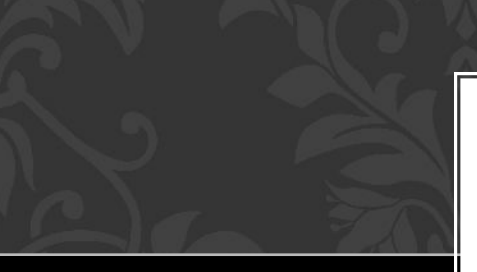

# **Шаг 8. Стили**

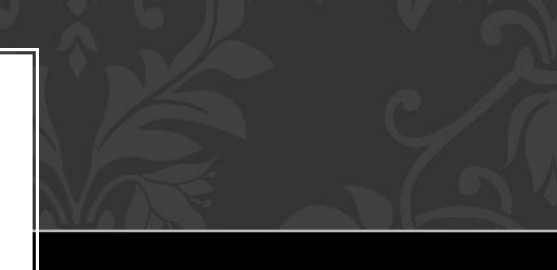

✔Для придания дополнительного эффекта можно воспользоваться различными стилями на одной странице.

✔Допустим, черно-белые фотографии в сочетании с цветными или сепия в сочетании с черно-белыми фотографиями.

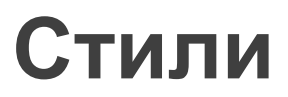

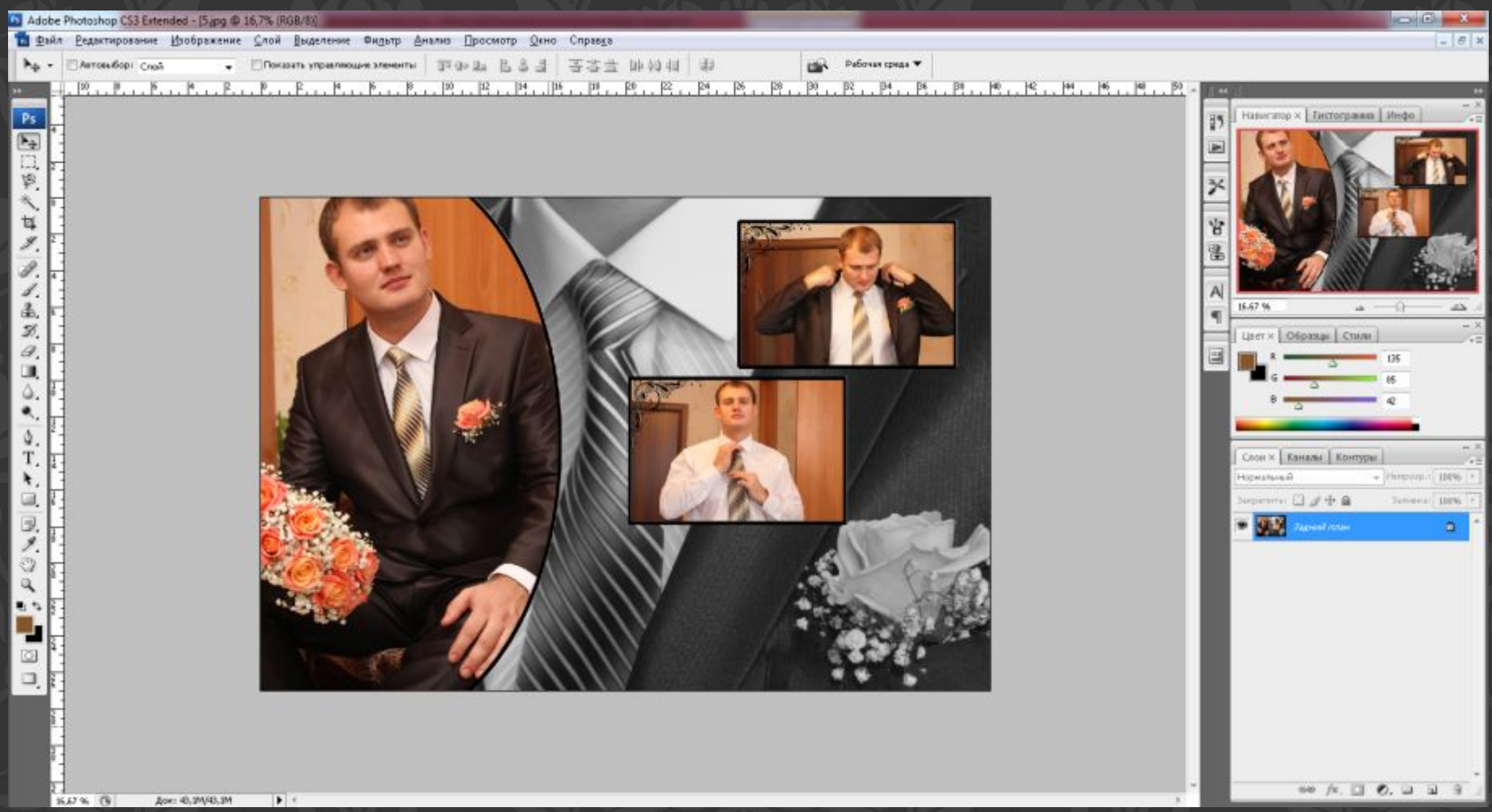

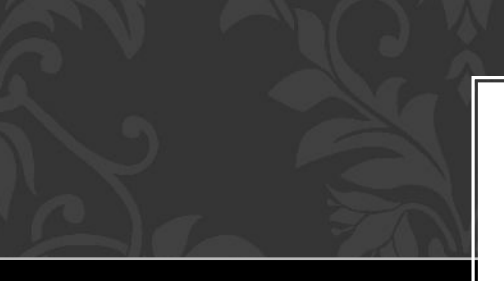

# **Шаг 9. Разворот**

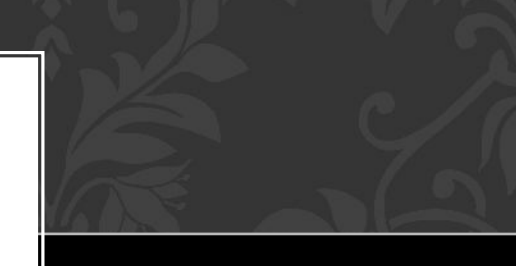

✔Если Вы выбрали фотографию, которая без дополнений смотрится прекрасно, то не стоит перегружать страницу, разместите свое фото на весь разворот книги.

## **Разворот**

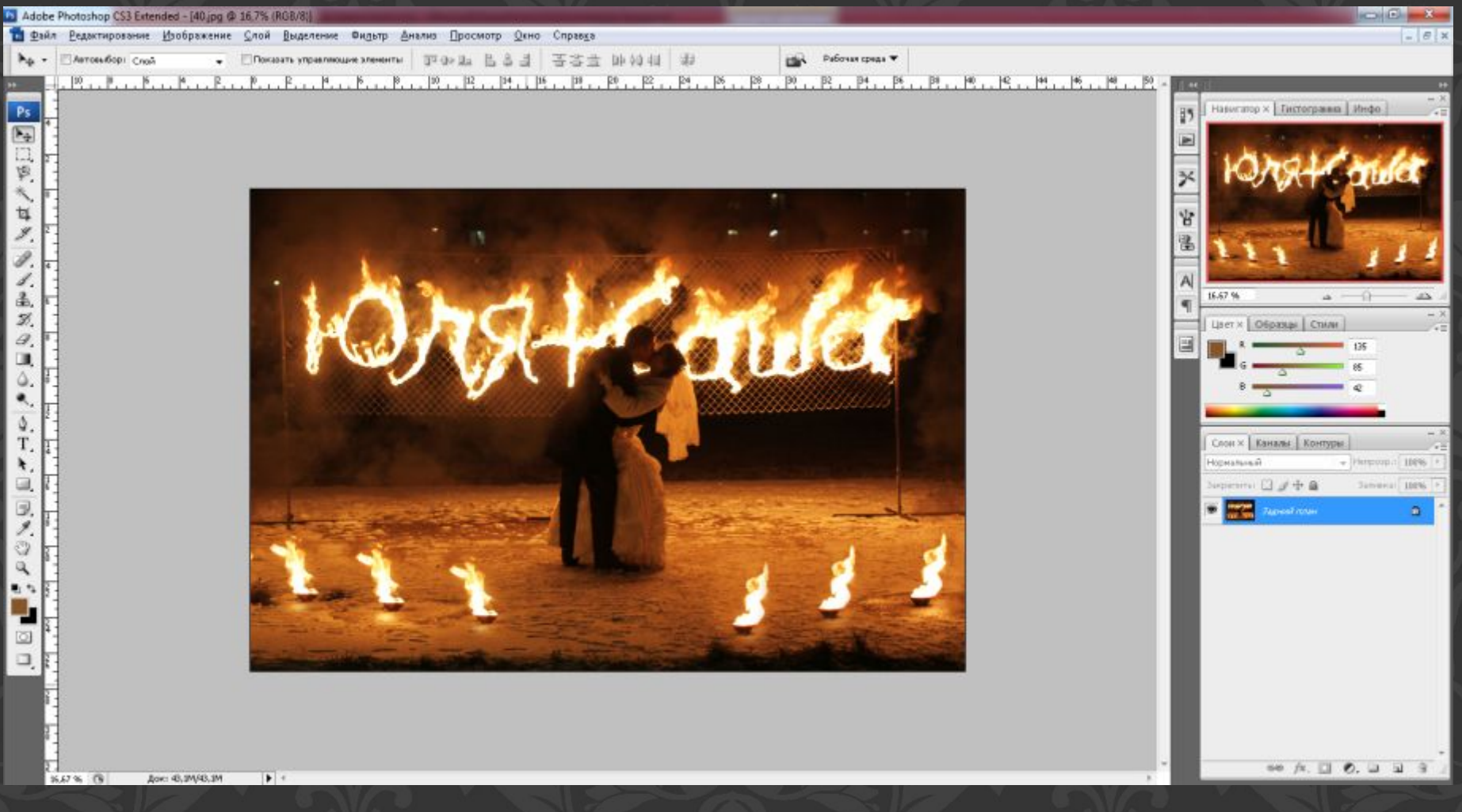

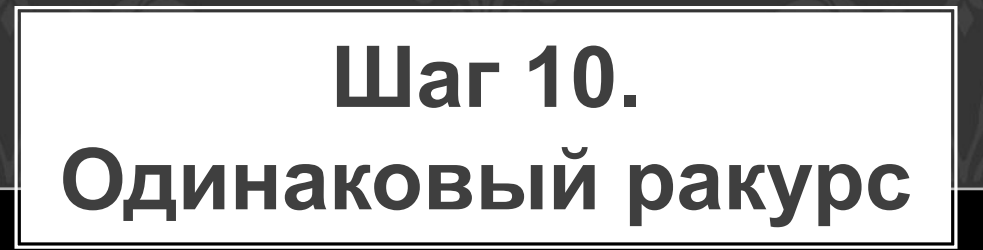

✔При расположении фотографий, снятых с одинакового ракурса, можно расположить их на странице, выровняв по направляющим.

#### **Одинаковый ракурс**

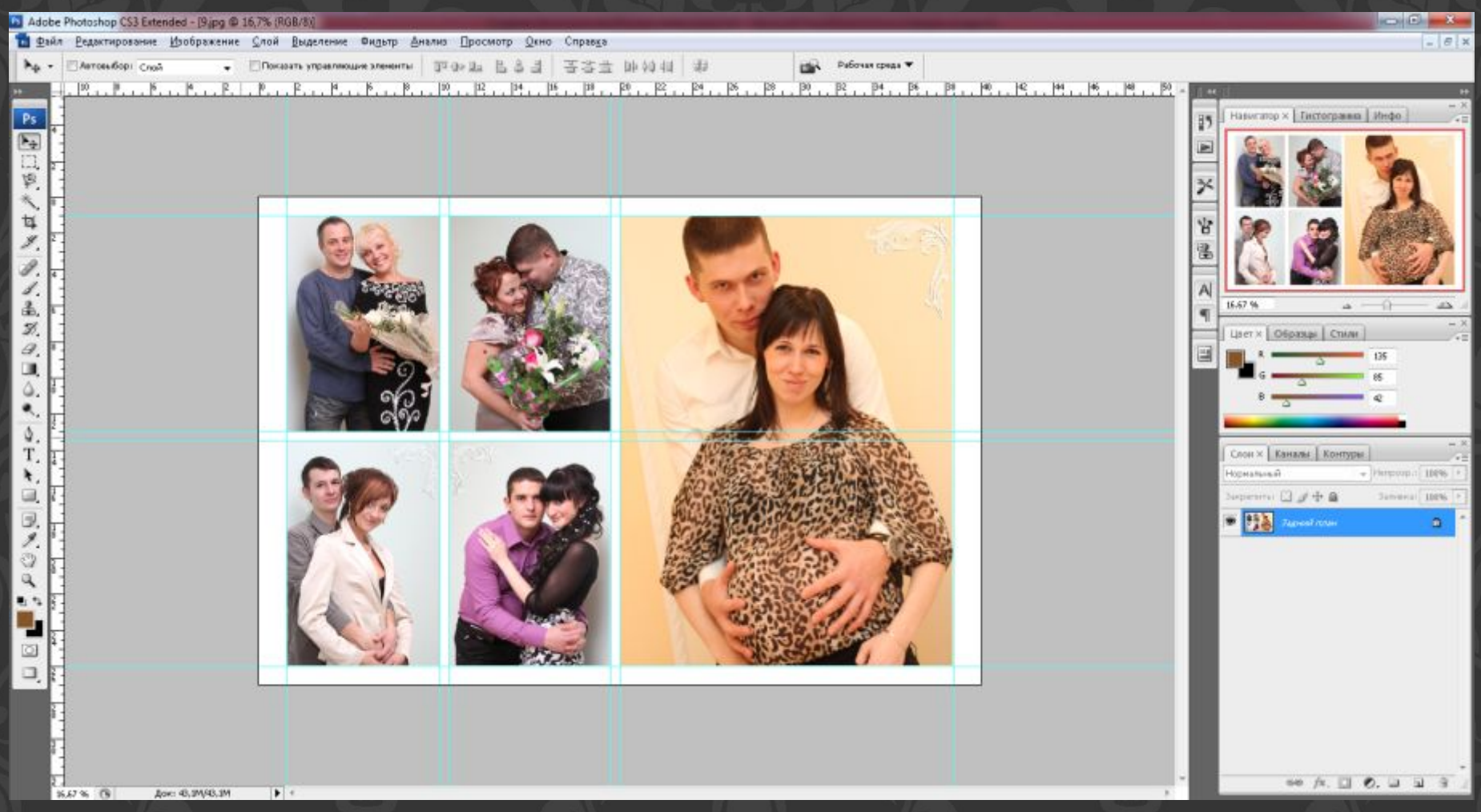

# **Шаг 11. Сохранение страниц**

- ✔После того, как вы создали страницу фотокниги ее необходимо сохранить, предварительно удалив лишние слои и отключив слои с разметкой.
- ✔Сохраняйте страницы в отдельную папку в формате .jpg, это облегчит загрузку фотографий в редактор.
- ✔Страницы нумеруйте в порядке, в котором они будут размещены в вашей книге, чтобы не запутаться.

### **Сохранение**

#### **страниц**

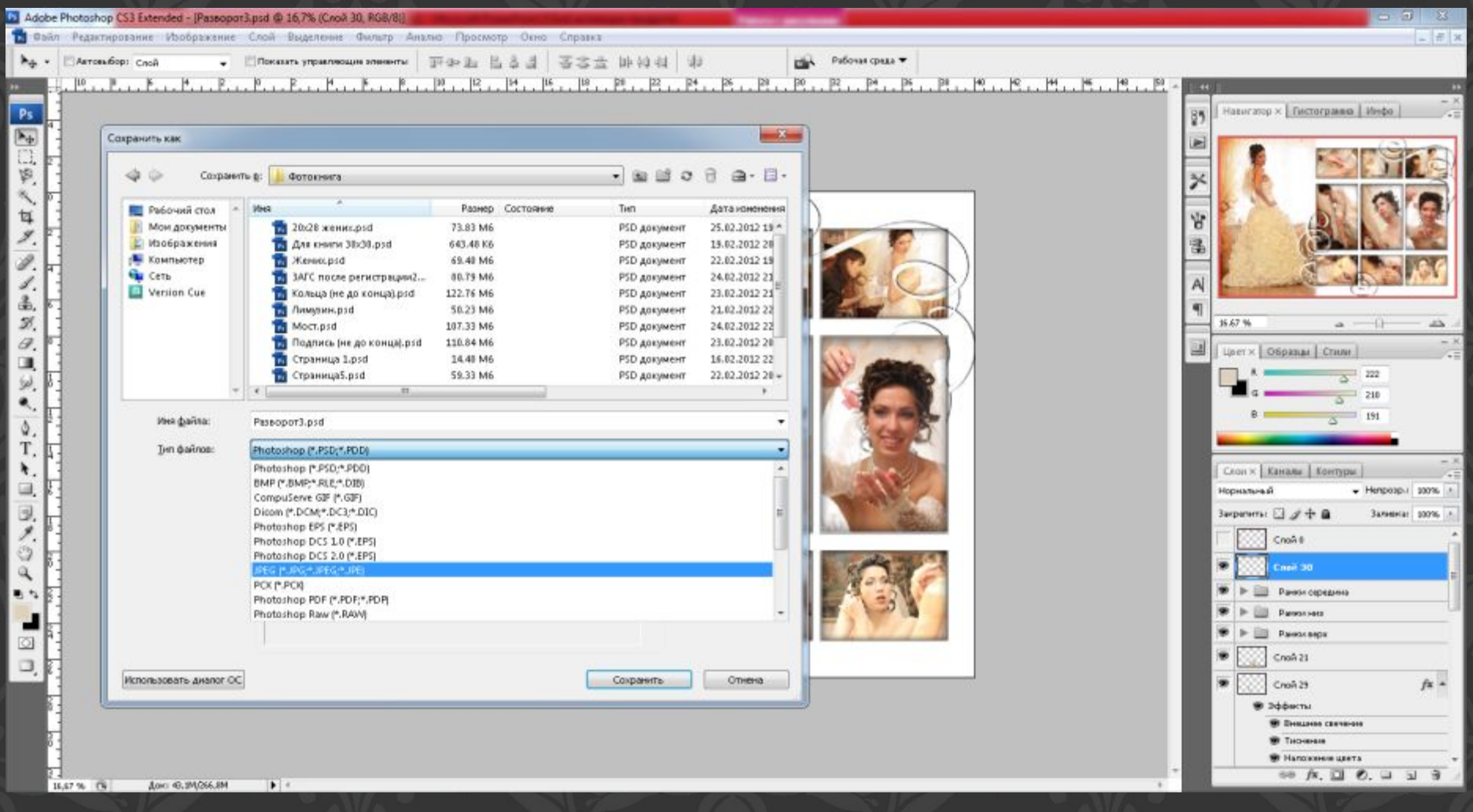

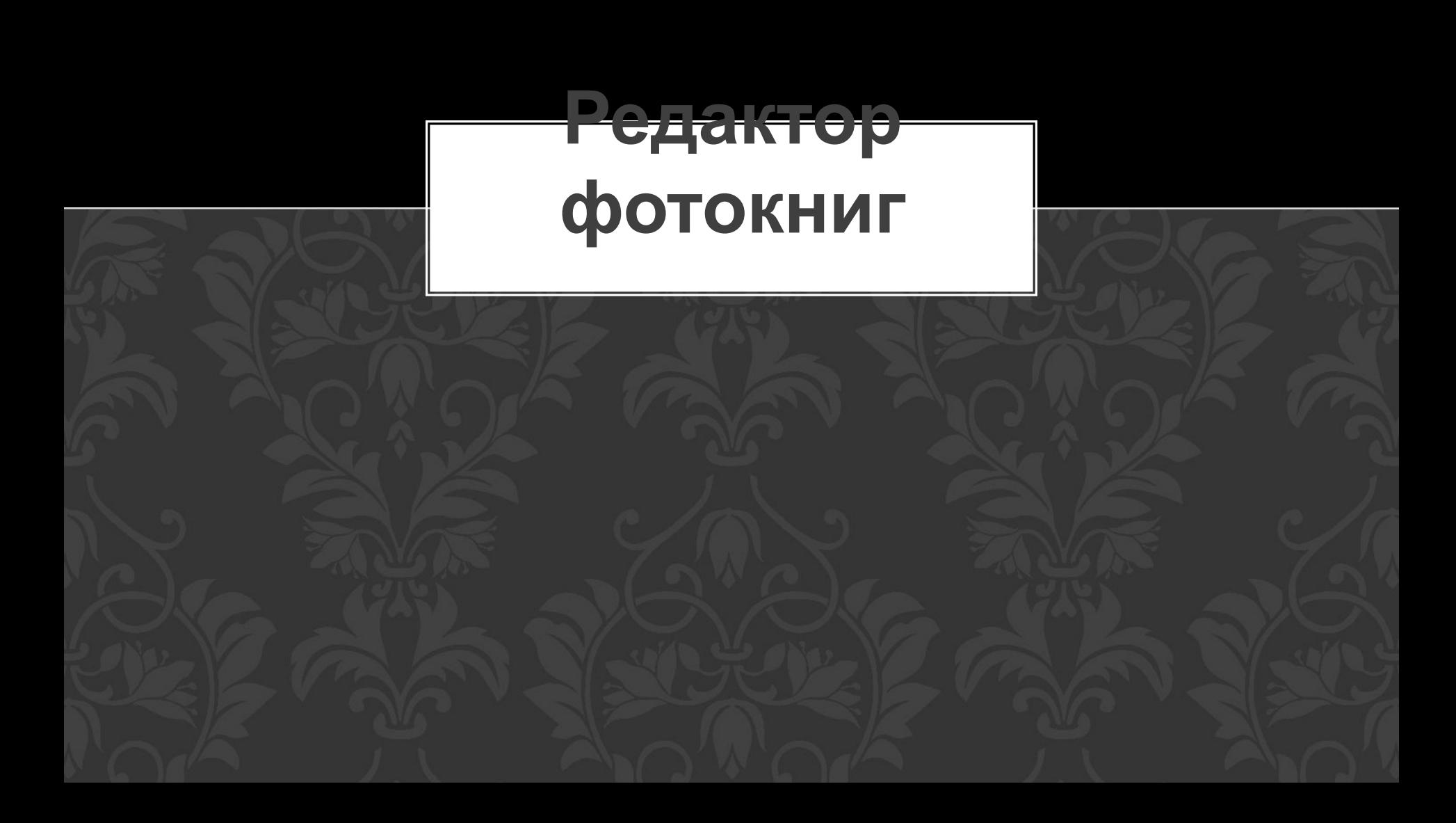

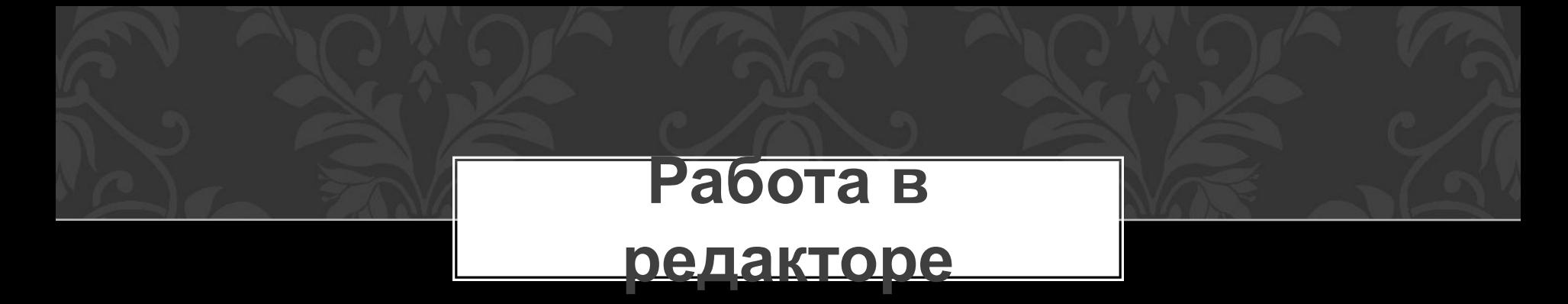

✔Откройте выбранный редактор и загрузите ваши фотографии. ✔Располагайте фотографии на страницах фотокниги, заполняя полностью каждую страницу.

#### **Сохранение страниц**

 $\blacksquare$ 

Фото

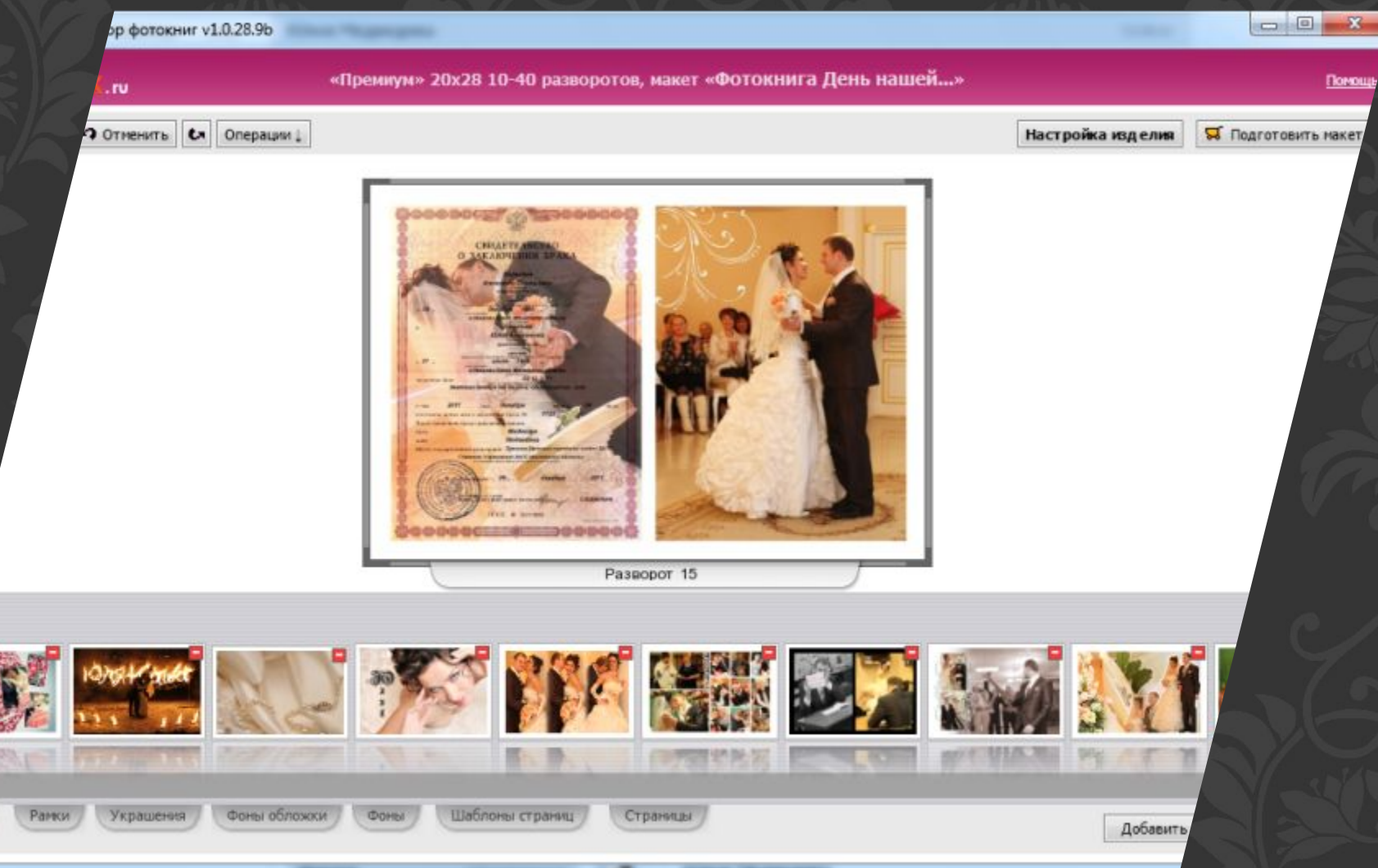

#### **Проверка макета**

- ✔После заполнения страниц ещё раз пролистайте свою фотокнигу в редакторе, чтобы убедится что все страницы заполнены верно и отсутствуют повторяющиеся страницы.
- ✔Подготовьте макет для отправки, нажав соответствующую кнопку редактора.

#### **Проверка макета**

 $-10200h$ 

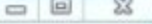

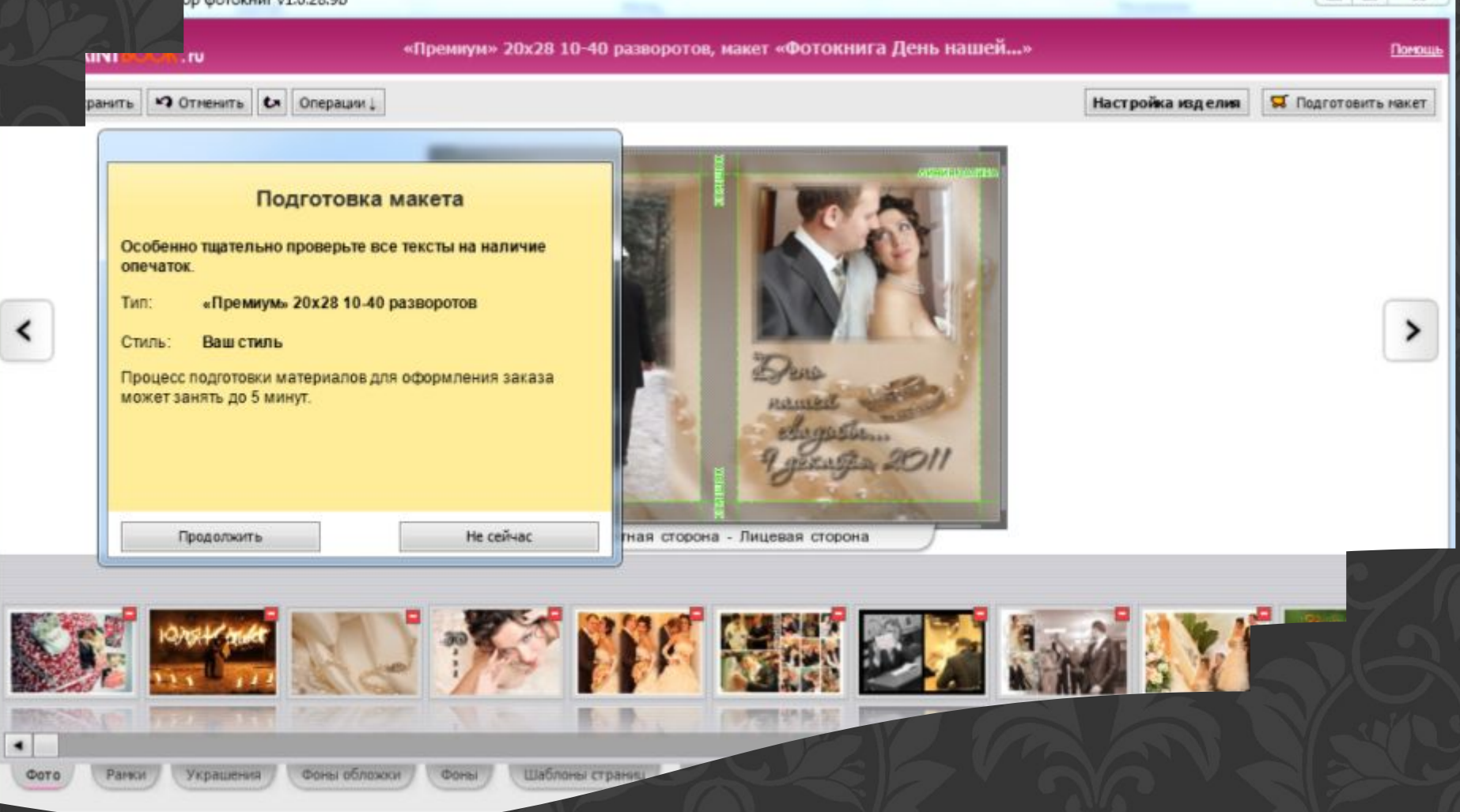

#### **Отправка заказа**

- ✔Подготовленный макет загружается в редактор через Интернет.
- ✔Необходимо выбрать способ оплаты: через электронный кошелек, безналичный расчет, либо оплата при получении.
- ✔Указываем место получения готового заказа и отправляем в печать.
- ✔Внимание! Необходимо обеспечить хорошее соединение, поскольку заказы печатаются автоматически.

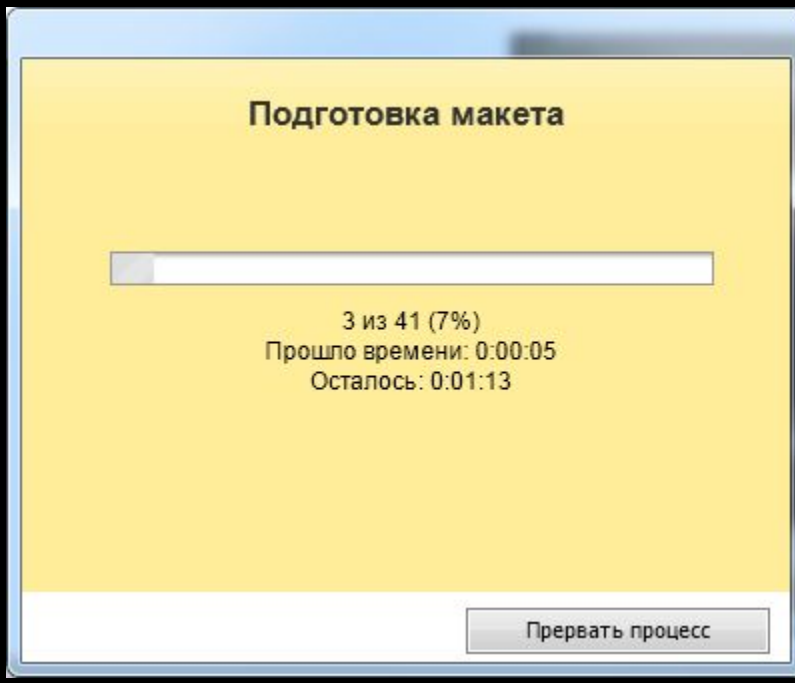

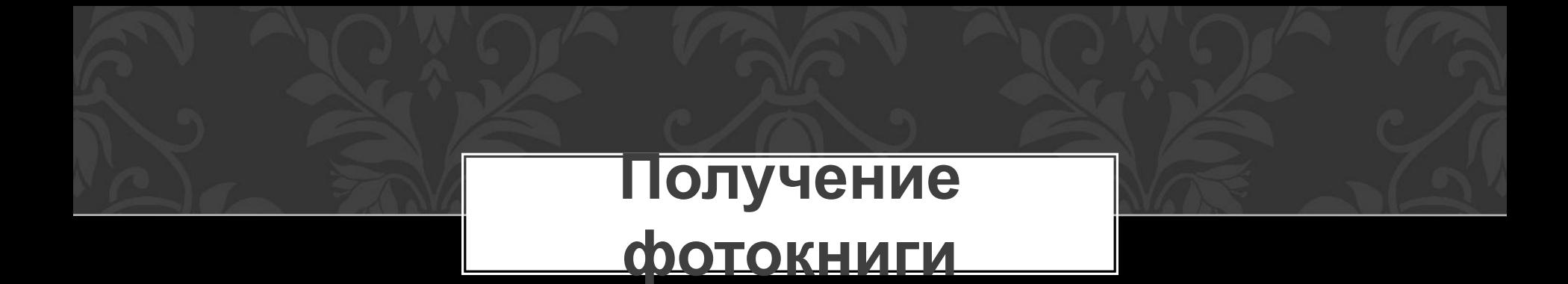

✔Если вы всё сделали правильно, то по прошествии нескольких дней вы получите свою уникальную фотокнигу, созданную своими руками!

✔Распаковываем заказ и восторгаемся своим произведением ☺

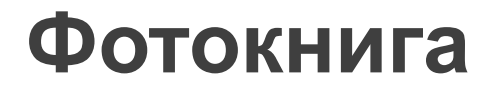

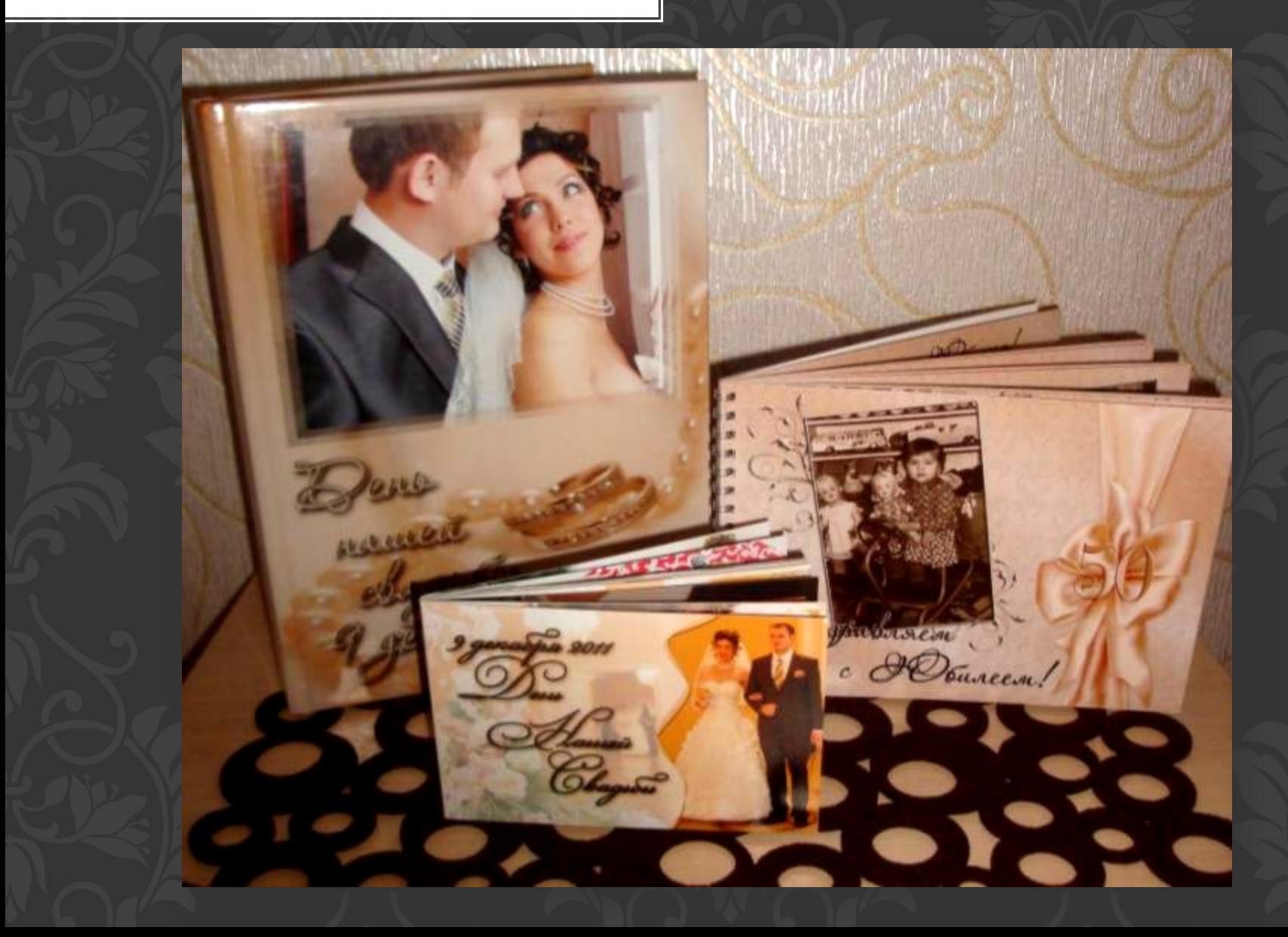

# **Желаю творческих успехов в работе!**

Презентацию подготовила:

**Медведева Юлия Алексеевна**

Мастер производственного обучения ГБОУ НПО ПЛ №114 МО г.Орехово-Зуево Московская область